## STORM Gateway のインストール(Windows 64bit)

下記の手順にて、STORM Gateway アプリのインストールを行います。

1. グローバルメニュー内「アプリ・マニュアル」>「大容量転送 STORM」から、 「STORM Gateway for Windows 64bit」の「インストール」をクリックします。

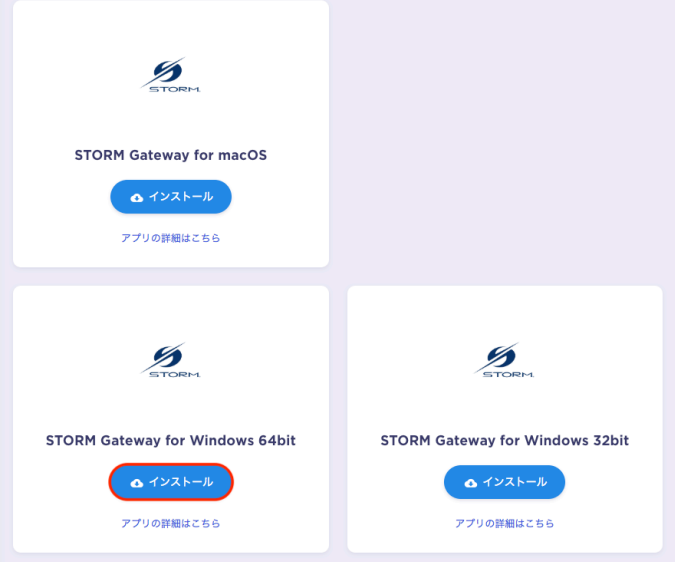

- ※ ご利用 PC の OS が 32bit の場合は、「STORM Gateway for Windows 32bit」の 「インストール」をクリックしてください。
- 2. 以下の画面が表示されます。「ダウンロード」をクリックしてください。

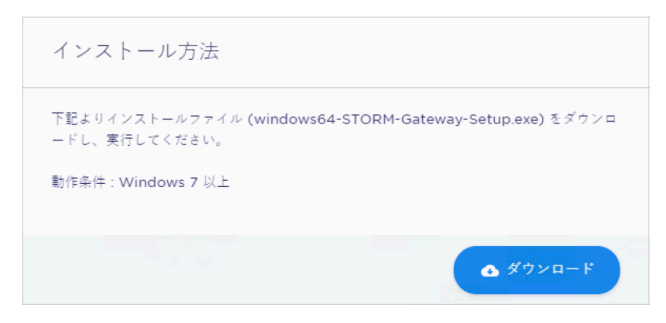

3. ダウンロードされた「windows64-STORM-Gateway-Setup.exe」をダブルクリックすると、 インストーラが起動します。「はい」をクリックしてください。

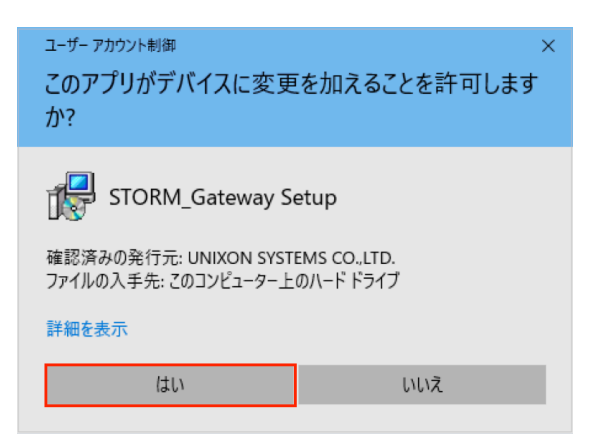

4. セットアップに使用する言語を選択します。

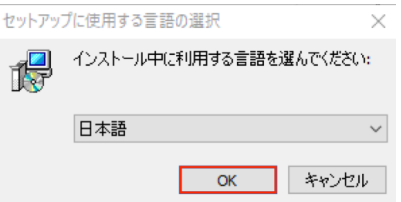

5. 「次へ(N)>」をクリックします。

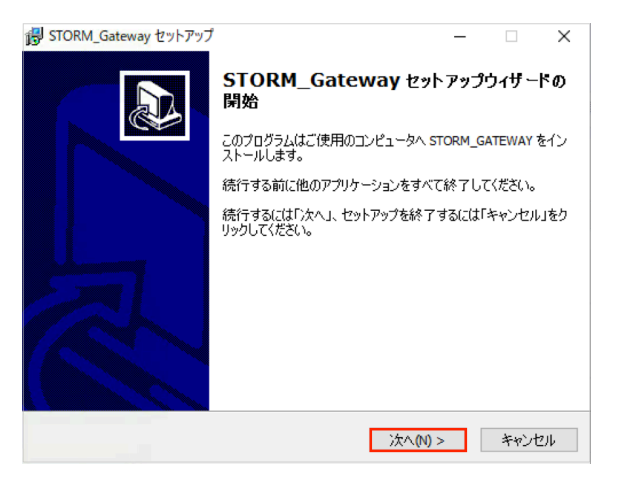

6. インストール先を指定し「次へ(N)>」をクリックします。

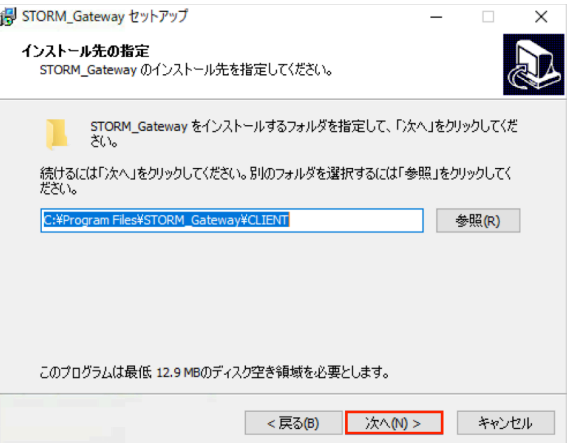

7. プログラムアイコンを作成する場所を指定し、「次へ(N)>」をクリックします。

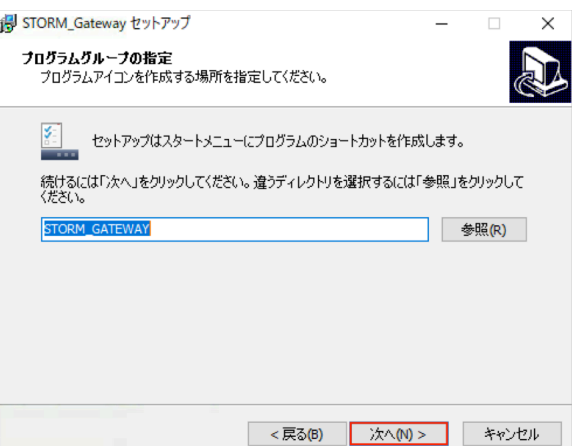

8. 実行する追加タスクを選択し、「次へ(N)>」をクリックします。

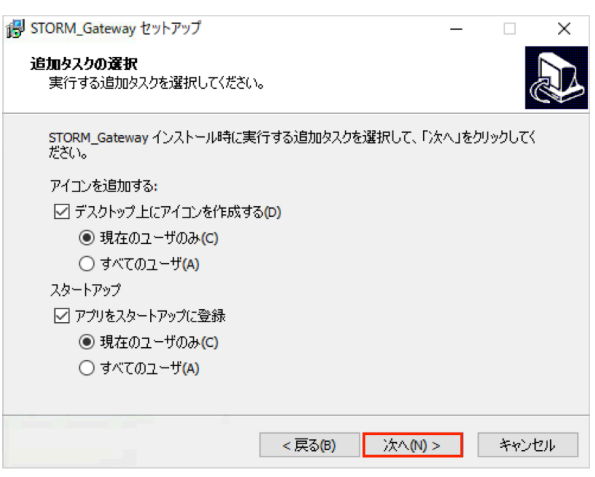

9. 「インストール(I)」をクリックします。

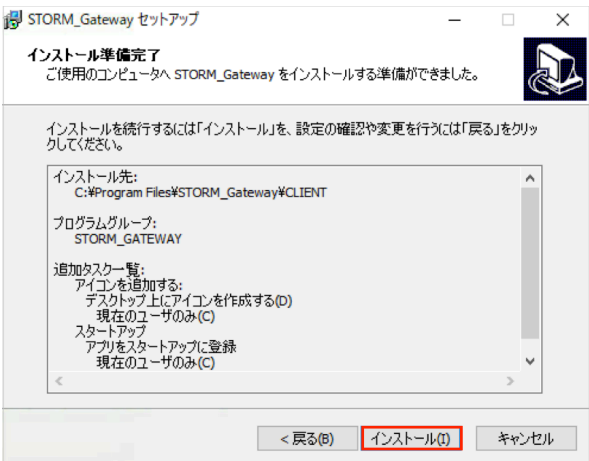

10. インストール後、以下の画面が表示されます。「完了」をクリックしてください。

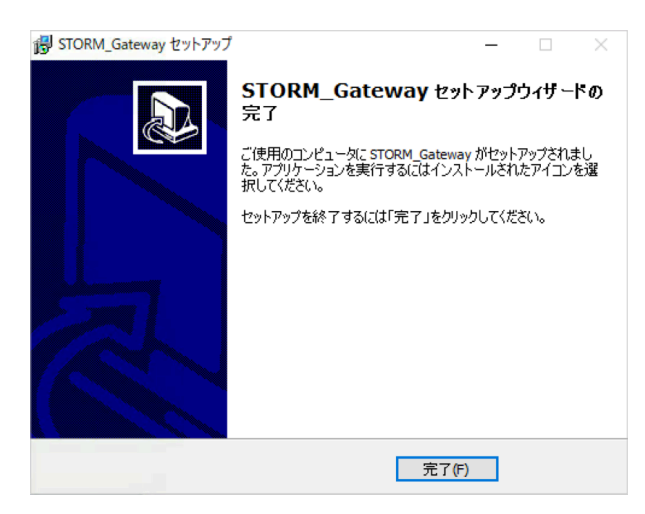